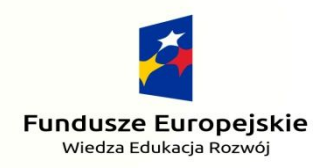

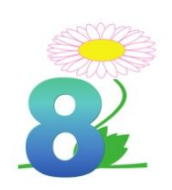

Unia Europeiska Europeiski Fundusz Społeczny

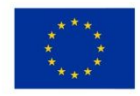

# Nasza przygoda z PO WER-em cz. I

## WORKBOOK

Aplikacja 1:

### **ACTIONBOUND**

Wejdź w następujący link: http://en.actionbound.com/

- 1. Aby stworzyć grę otwórz powyższy link w przeglądarce internetowej. Aby zagrać w grę pobierz aplikację Actionbound na telefon lub tablet (dostępne w Sklepie Play).
- 2. Stwórz konto w przeglądarce klikając **Sign up**.
- 3. Kliknij **Create Bound**, aby stworzyć grę labirynt.
- 4. Nadaj tytuł grze i wybierz jej rodzaj.
- 5. Dodaj minimum 5 zadań w grze wybierając jedną z możliwości dostępnych po prawej stronie ekranu.
- 6. Aby zapisać i udostępnić Bound do gry kliknij w prawym górnym rogu swój login, a następnie **My Bounds**.
- 7. Wybierz opracowaną przez Ciebie grę, a następnie kliknij **Put current version online**.
- 8. Aby zagrać, uruchom aplikację na telefonie lub tablecie i zeskanuj kod QR.

Aplikacja 2:

#### **EDPUZZLE**

Wejdź w następujący link: https://edpuzzle.com/

- 1. Stwórz konto lub zaloguj się za pomocą konta Google.
- 2. W prawym górnym rogu wybierz **Add Content**, a następnie **Discover video content**, aby wybrać interesujący Cię film, który chcesz dopasować do swoich potrzeb.
- 3. Możesz również załadować własny film; nagrać video lub zlecić dzieciom projekt do wykonania.
- 4. Kliknij w wybrany przez Ciebie film, a następnie kliknij **Edit**, które pojawia się nad nim.
- 5. Poprzez kliknięcie **Cut** wycinasz elementy, które nie są istotne dla Twoich zajęć.
- 6. Poprzez kliknięcie **Questions** wybierasz rodzaj pytania, na które udzielą odpowiedź dzieci w wybranym przez Ciebie momencie filmu.
- 7. Po zakończeniu modyfikacji filmu kliknij w prawym górnym rogu **Finish**.
- 8. Aby odtworzyć utworzone przez Ciebie video, kliknij w lewym rogu **My Content**.

Aplikacja 3:

#### **MINDOMO**

Wejdź w następujący link: https://www.mindomo.com/

- 1. Stwórz własne konto klikając **Sign up**. Możesz użyć również logowania za pomocą konta Google.
- 2. Kliknij **Create**, aby rozpocząć przygotowanie projektu.
- 3. Wybierz rodzaj diagramu lub mapy myśli, który będzie odpowiadał Twoim potrzebom.
- 4. Uzupełnij kolejne okienka mapy myśli poprzez modyfikację poszczególnych chmurek. Możesz wstawić w nie tekst, obrazek, nagranie dźwiękowe lub video.
- 5. Klikając w strzałkę w prawym górnym rogu każdego z okienek możesz je usunąć, zmienić czcionkę lub jego położenie.
- 6. Klikając **Share**, możesz udostępnić stworzoną mapę myśli za pomocą social mediów.
- 7. Aby zapisać plik **Menu**, a następnie **Export**. Plik można za darmo zapisać w formie pliku .txt. Pozostałe wersje zapisu są dostępne w wersji Pro lub Premium.

Aplikacja 4:

#### **ADOBE SPARK**

Wejdź w następujący link: https://adobe.com/express/

- 1. Stwórz darmowe konto klikając w prawym górnym rogu **Sign up**. Możesz też zalogować się do aplikacji używając konta Google lub Facebook.
- 2. Wybierz interesujący Cię rodzaj projektu.
- 3. Po lewej stronie ekranu znajduje się menu. Klikając **Templates**, wybierz rodzaj projektu pasujący do Twojego pomysłu. Możesz też stworzyć własny projekt pracując na pustej karcie i samodzielnie dokładając poszczególne elementy.
- 4. Pliki oznaczone złotą koroną są odpłatne.
- 5. Możesz dodać własne zdjęcia klikając **Photos**, a następnie **Upload photo** wybierz obraz z plików na Twoim dysku i po załadowaniu, dodaj go do swojego projektu.
- 6. Aby zmienić kształt / wzór / wielkość lub położenie elementów kliknij w menu po prawej stronie ekranu.
- 7. Gotowy projekt zapisz poprzez kliknięcie **Download**. Wybierz format pliku, który Cię interesuje i kliknij **Start download**. Plik zapisze się w folderze Pobrane.

#### Aplikacja 5:

#### **MENTIMETER**

Wejdź w następujący link: https:/www.mentimeter.com/

- 1. Załóż konto w aplikacji poprzez kliknięcie **Sign up**. Możesz założyć również konto poprzez logowanie za pomocą konta Google lub Facebook.
- 2. Stwórz prezentację. W tym celi kliknij New presentation.
- 3. Nadaj tytuł prezentacji, a następnie kliknij Create presentation.
- 4. Po prawej stronie wybierz rodzaj slajdu klikając wybierak pod Slide type. Każdy wybrany przez siebie rodzaj slajdu możesz dowolnie modyfikować.
- 5. Aby dodać kolejny slajd kliknij w lewym górnym rogu New slide, a następnie wybierz rodzaj slajdu adekwatny do Twoich potrzeb.
- 6. W wersji bezpłatnej dostępne jest 5 dowolnych slajdów.
- 7. Aby użytkownik mógł dołączyć do prezentacji poproś go o użycie wyszukiwarki internetowej np. na telefonie, a w niej o otwarcie witryny: menti.com, a następnie wpisanie wyświetlonego przez Ciebie **kodu w nagłówku prezentacji**.

#### Aplikacja 6:

#### **LEARNING APPS**

Wejdź w następujący link: https://learningapps.org/

- 1. Kliknij **Przeglądaj aplikacje**, aby skorzystać z aplikacji wykonanych przez innych użytkowników.
- 2. By skorzystać z gotowej gry wystarczy kliknąć w nią. Aby udostępnić innym osobom daną aplikację należy skopiować wyświetlony link pod aplikacją.
- 3. Aby samodzielnie móc tworzyć aplikacje i je zapisywać, utwórz darmowe konto.
- 4. Wybierz **Stwórz aplikacje**, a następnie wybierz rodzaj interesującej Cię gry.
- 5. Nadaj tytuł Twojej aplikacji.
- 6. Wpisz polecenie zadania możesz je również pominąć, jeśli jest ono niepotrzebne.
- 7. Wprowadź pytania / ilustracje / nagrania dźwiękowe / tekst do czytania w zależności od wybranej przez Ciebie aplikacji.
- 8. Ustal kolejność pytań (jeśli jest to konieczne).
- 9. Wprowadź informację zwrotną, aby użytkownicy wiedzieli, że zadanie zostało ukończone.
- 10.Możesz wprowadzić również pomoc wskazówkę, gdyby użytkownicy mieli trudności z rozwiązaniem zadania.
- 11.Kliknij **Zobacz podgląd**. Jeśli wszystko wygląda tak, jak zaplanowano **Zakończ**.
- 12.By skorzystać z gotowej gry wystarczy kliknąć w nią. Aby udostępnić innym osobom daną aplikację należy skopiować wyświetlony link pod aplikacją.

#### Aplikacja 7:

#### **ARTSTEPS**

Wejdź w następujący link: https://www.artsteps.com/

- 1. Stwórz konto lub zaloguj się przy pomocy konta Google.
- 2. Stwórz budynek ściany oraz drzwi. Możesz skorzystać również z gotowych szablonów (**Templates**).
- 3. Udekoruj swój budynek.
- 4. Dodaj poszczególne elementy wystawy możesz dodać tekst, ramki ze zdjęciami, video oraz obiekty 3D. Każdy z elementów możesz przesuwać, zmniejszać / zwiększać, obracać oraz usuwać.
- 5. Dodaj zwiedzanie z przewodnikiem (**Guided tour**) do każdego dodanego punktu budynku możesz dodać komentarz zaprezentowany przez przewodnika.
- 6. Ustal kierunek zwiedzania wraz z punktami, w których ma się zatrzymać zwiedzający.
- 7. Nadaj tytuł, zapisz oraz udostępnij projekt.

Aplikacja 8:

#### **ADOBE SPARK VIDEO MAKER**

Wejdź w następujący link: https://express.adobe.com/

- 1. Załóż konto klikając **Sign Up** lub zaloguj się używając konta założonego w aplikacji Adobe Spark.
- 2. W prawym boku ekranu wybierz element, który planujesz umieścić w filmiku. Możesz dodać tekst, obraz (również własny), video oraz nagranie dźwiękowe.
- 3. Aby dodać kolejny fragment video kliknij w biały prostokąt z +.
- 4. Aby sprawdzić efekt wykonanego video, kliknij Play w lewym dolnym rogu ekranu.
- 5. W prawym górnym rogu możesz zmienić układ kolejnych fragmentów filmu, ich wygląd; kształt ekranu oraz wybrać towarzyszącą nagraniu muzykę – również możesz dodać własną.
- 6. Aby zapisać video kliknij **Download** na górnym pasku ekranu.
- 7. Po załadowaniu się pliku ponownie kliknij **Download**. Film automatycznie zapisze się w formacie mp4 w folderze Pobrane na Twoim dysku.

#### Aplikacja 9:

#### **SOCRATIVE**

Wejdź w następujący link: https://socrative.com/

- 1. Stwórz konto nauczyciela klikając **Sign up** lub używając swojego konta Google.
- 2. Kliknij **Quiz**, a następnie w prawym dolnym rogu **+**, aby stworzyć nowy test.
- 3. Nadaj tytuł dla Quizu.
- 4. Dodaj minimum 3 pytania możesz wybrać pomiędzy Prawda/Fałsz; Wielokrotny wybór lub Krótka odpowiedź. Pytanie może być w formie tekstowej lub obrazka.
- 5. Zaznacz, która odpowiedź jest prawidłowa w każdym pytaniu, a także określ punktację.
- 6. Zapisz quiz klikając **Save**. Każdy z 5 darmowych quizów możesz modyfikować w dowolnym momencie.
- 7. Aby udostępnić graczom quiz w formie testu lub wyścigu indywidualnego bądź zespołowego kliknij **Room**, a następnie **Share room**. Wyświetlony link pozwoli na dołączenie do rozgrywki.

#### Aplikacja 10:

#### **JIGSAWPLANET**

Wejdź w następujący link: https://www.jigsawplanet.com/

- 1. **Załóż konto**, aby móc stworzyć własne układanki i udostępniać je innym użytkownikom.
- 2. W lewym górnym rogu kliknij **Menu** i wybierz **Stwórz**.
- 3. Dodaj obrazek klikając **Wybierz plik** (możesz skorzystać z plików zapisanych na Twoim dysku lub pobrać wybrany przez Ciebie obraz ze strony z darmowymi grafikami **Pixaby**).
- 4. Nadaj nazwę Twoim puzzlom.
- 5. Określ poziom trudności oraz kształt puzzli.
- 6. Wybierz album, w którym zostanie zapisana układanka na Twoim koncie w aplikacji.
- 7. Wpisz tagi pojedyncze określenia, kojarzące się z daną układanką.
- 8. Kliknij **Stwórz**.
- 9. Aby udostępnić układankę innym użytkownikom kliknij **Udostępnij**, a następnie wybierz preferowany przez Ciebie rodzaj udostępnienia (dla stron internetowych wybierz **Osadź**, a następnie skopiuj link).